## **Viewing Allergen Results**

## **Viewing Allergen Results on the EnSURE Touch**

1. Open the Allergen App.

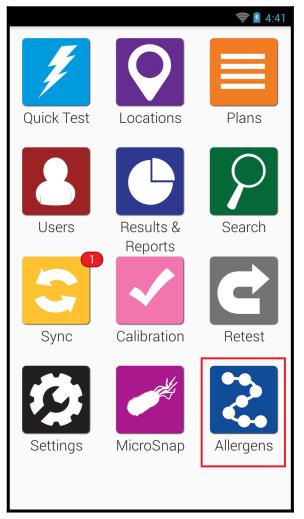

2. Tap Results.

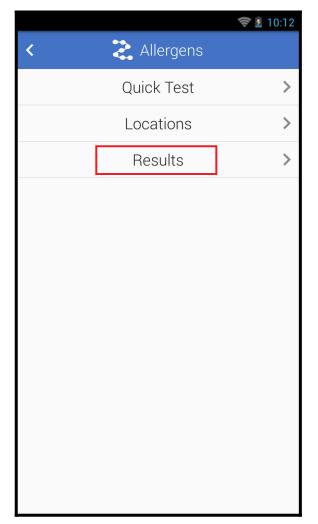

3. Tap To or From to a specific date range if required.

|               |            |       | 10:14 |
|---------------|------------|-------|-------|
| <             | え Results  | 5     | ▼     |
| From          | 10/20/2021 |       |       |
| То            | 10/20/2021 |       |       |
| Location (    |            |       |       |
| Results       | %          | Count |       |
| √ Pass        |            | 2     |       |
| \land Caution | 0%         | 0     | ~     |
| X Fail        | 0%         | 0     |       |
| \land Invalid | 0%         | 0     | >     |
|               |            |       |       |
|               |            |       |       |
|               |            |       |       |

- 4. Tap the Location field to filter for specific locations.
- 5. Tap Pass, Caution, Fail, or Invalid to view a list of the results.

|               |            | 🤝 🗾 10:16 |   |
|---------------|------------|-----------|---|
| <             | 혽 Results  |           | ▼ |
| From          | 10/20/2021 |           |   |
| То            | 10/20/2021 |           |   |
| Location      |            |           |   |
| Results       | %          | Count     |   |
| √ Pass        | 100%       | 2         | > |
| \land Cautior | ר 0%       | 0         | > |
| X Fail        | 0%         | 0         | > |
| \land Invalid | 0%         | 0         | > |
|               |            |           |   |
|               |            |           |   |
|               |            |           |   |